## **Postup pro ověření studentského statutu pro potřeby**

- 1. Po otevření **[odkazu](https://www.autodesk.com/education/free-software/featured)** na stránkách školy je nejprve potřeba se přihlásit studentským účtem (emailová adresa @sssvt.cz)
- 2. Nyní je potřeba ověřit studentský statut klikněte na ikonu "**GET STARTED**"

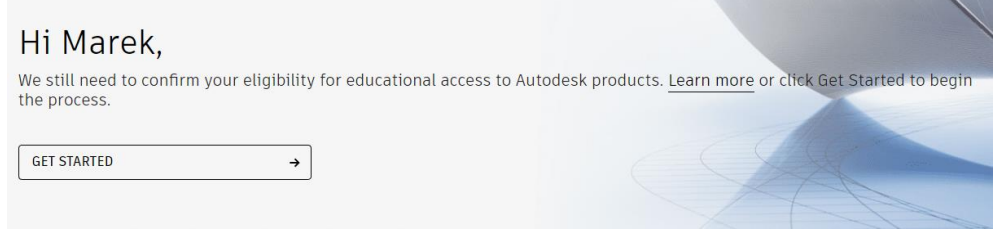

3. Nyní je potřeba vyplnit formulář s údaji.

**!** pozor na pole "**Institution type**", kde je potřeba vyplnit "High **School/Secondary** a pole "**Name of education institution**", kde je třeba ze seznamu škol vybrat "Soukromá Střední Škola Výpočetní Techniky **S.R.O.**"

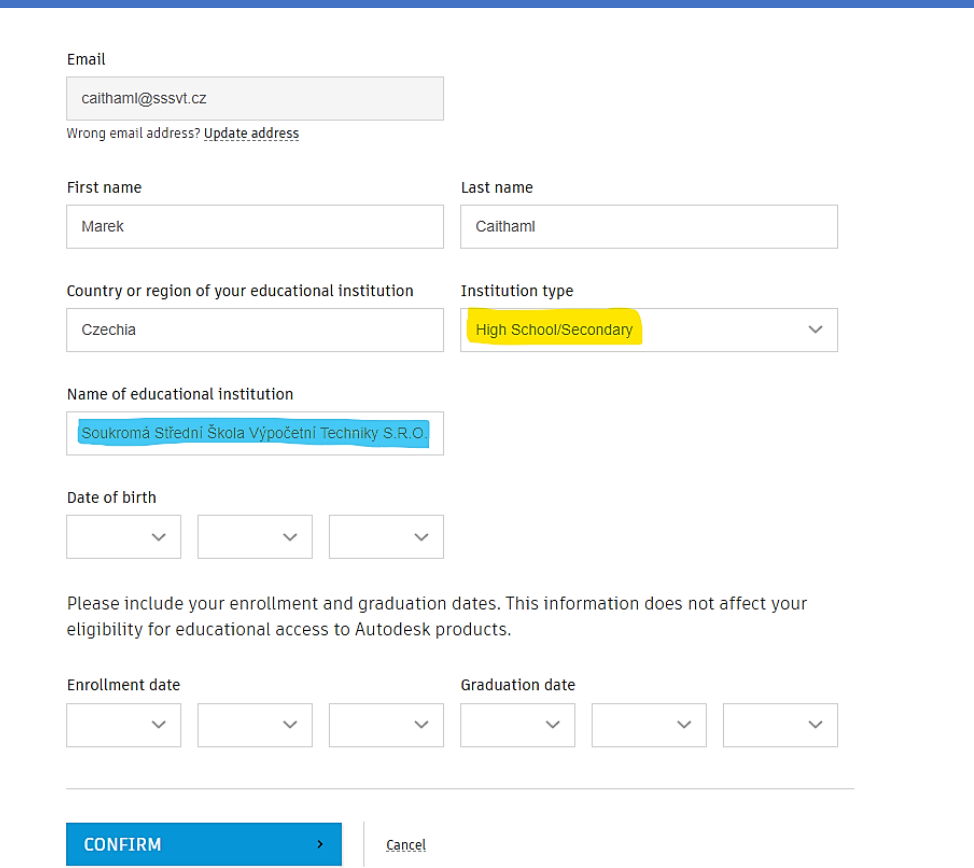

4. Pokud by škola nebyla na seznamu (viz obrázek), je možné vyplnit následující údaje na stránkách SheerID a název školy **manuálně překopírovat** do pole ve formuláři výše.

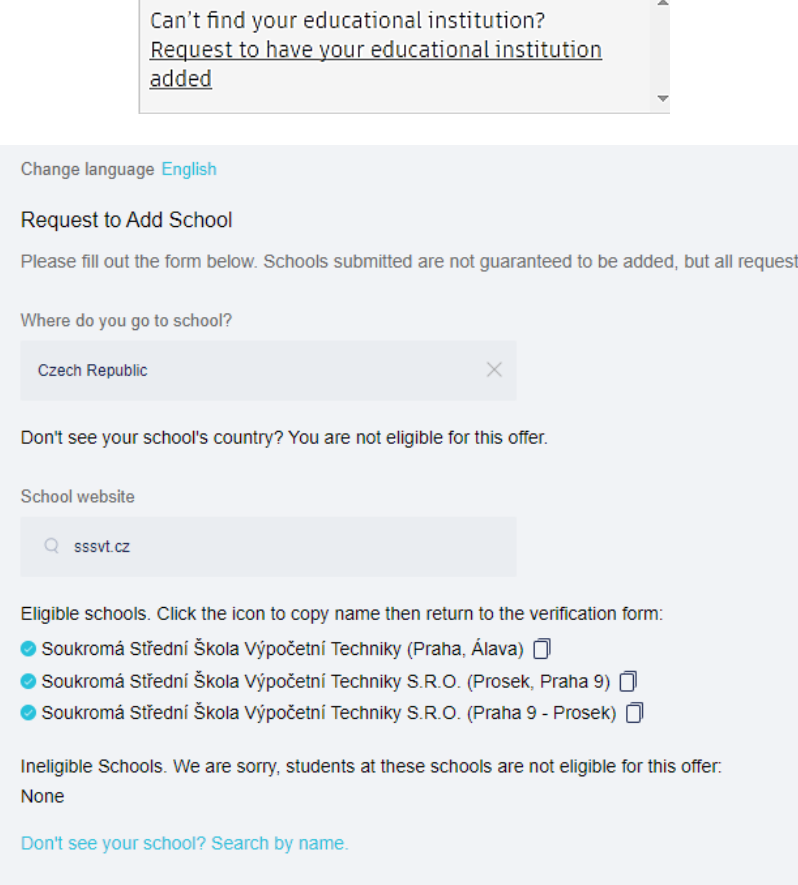

5. Posledním krokem je odeslání formuláře. Po tomto kroku je **úspěšně ověřen Váš statut studenta**, a tedy nárok na software od společnosti Autodesk.

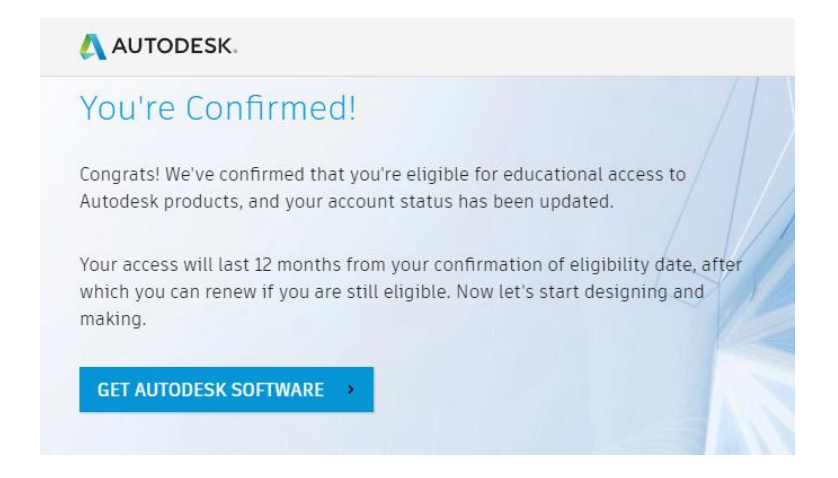

**Pozor:** nárok na využívání softwaru platí 12 měsíců od vyplnění formuláře.